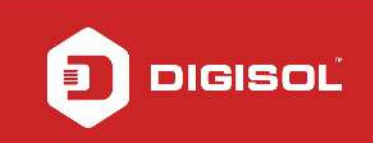

# HOW TO CONFIGURE YOUR DG-HR1400 FOR INTERNET ACCESS

#### STEP 1: ACCESSING THE WEB CONFIGURATION PAGE INSIDE THE ROUTER

Open the configuration page of the router by typing http://192.168.2.1 in a web browser. We recommend this one time configuration to be done using Internet Explorer.

Enter the username as admin and password as 1234 and click on Login

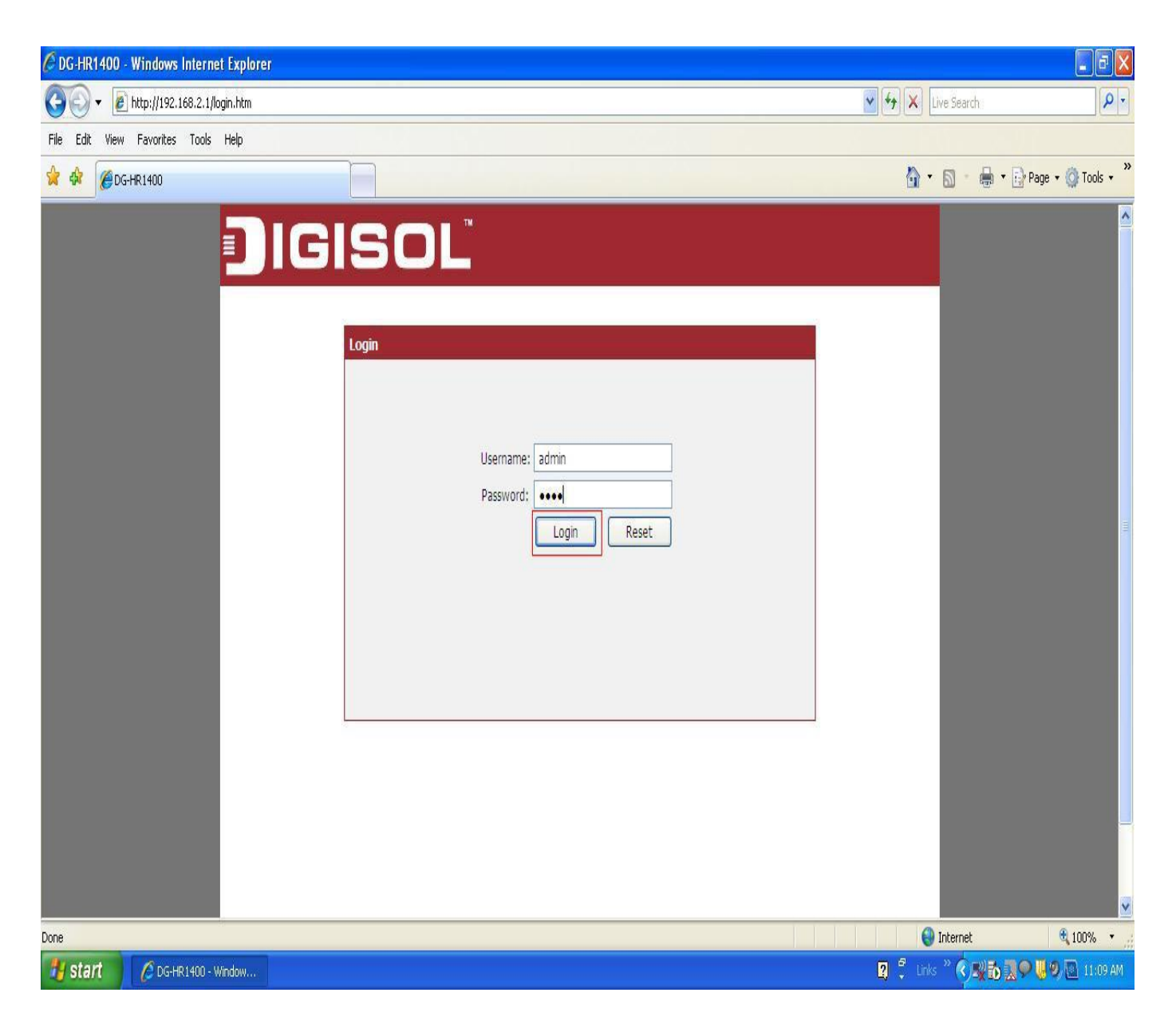

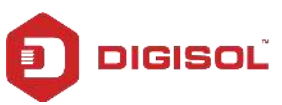

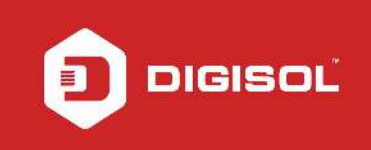

### STEP 2: CONFIGURE THE ROUTER IN PPPOE MODE

Click on Setup > Internet Setup

Under WAN Interface > Select WAN Access Type as PPPoE

Enter Username and Password provided by the ISP

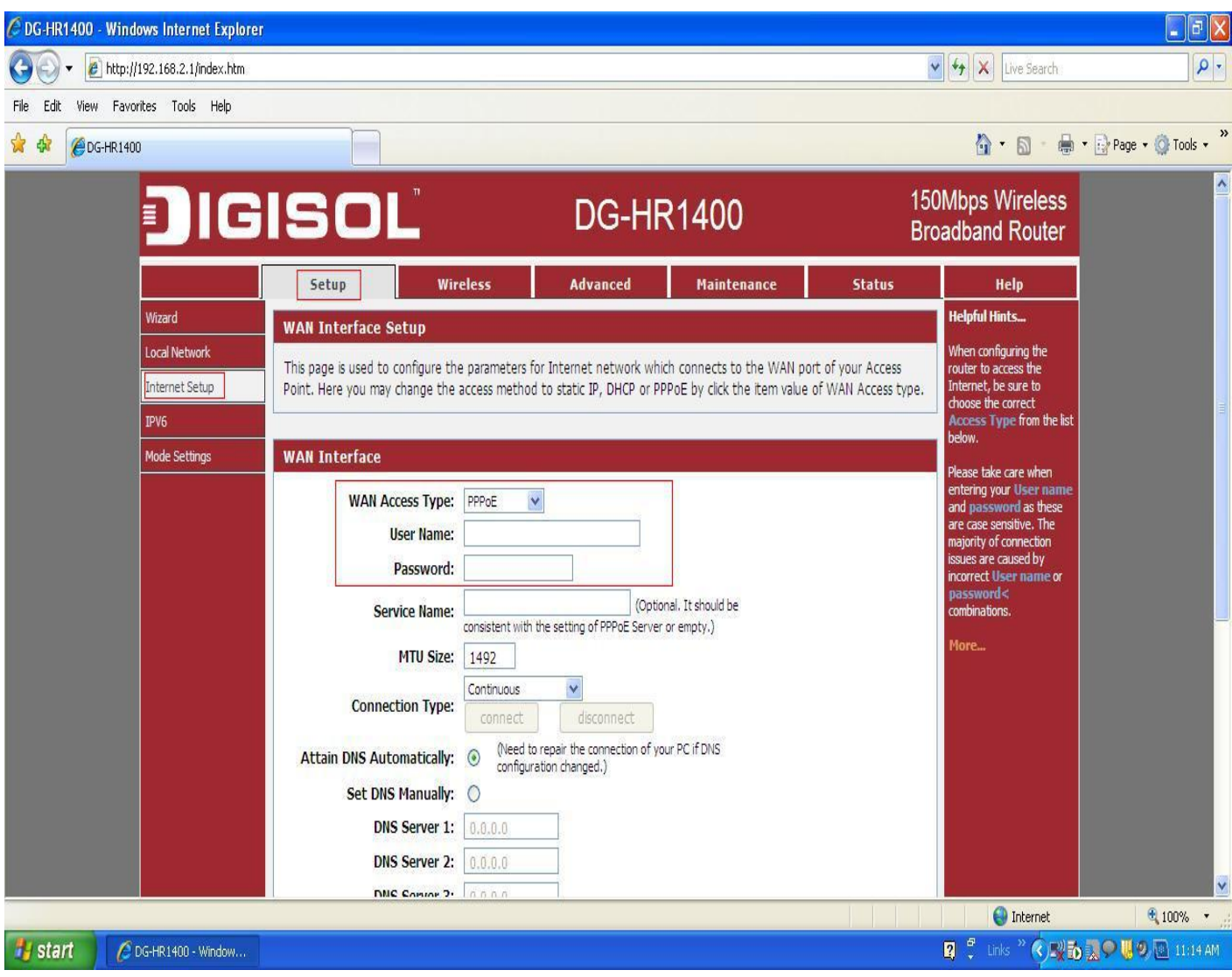

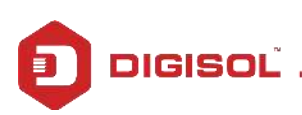

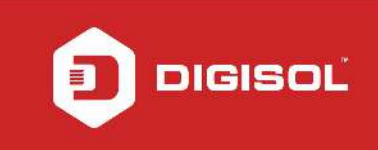

## Under MAC Clone > Select MAC From PC

## Click on Apply Changes

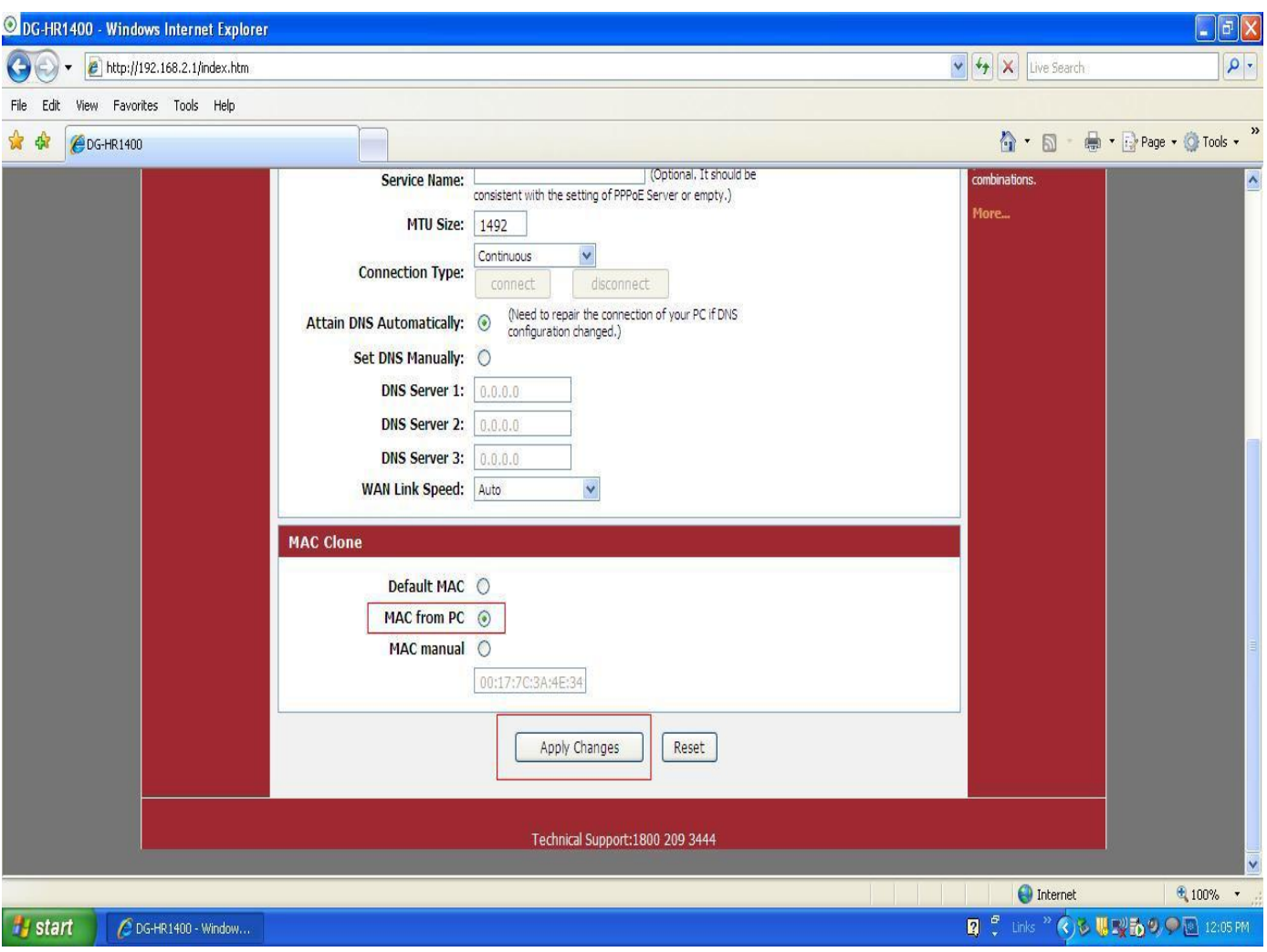

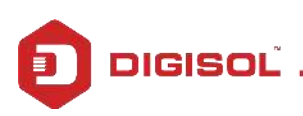

#### STEP 3: CHECKING INTERNET ACCESS

Click Status > Device Info > If you are successfully connected to the internet, you will get numbers like 114.35.54.56 etc .Under WAN Configuration > Inside the IP Address and Gateway sections.

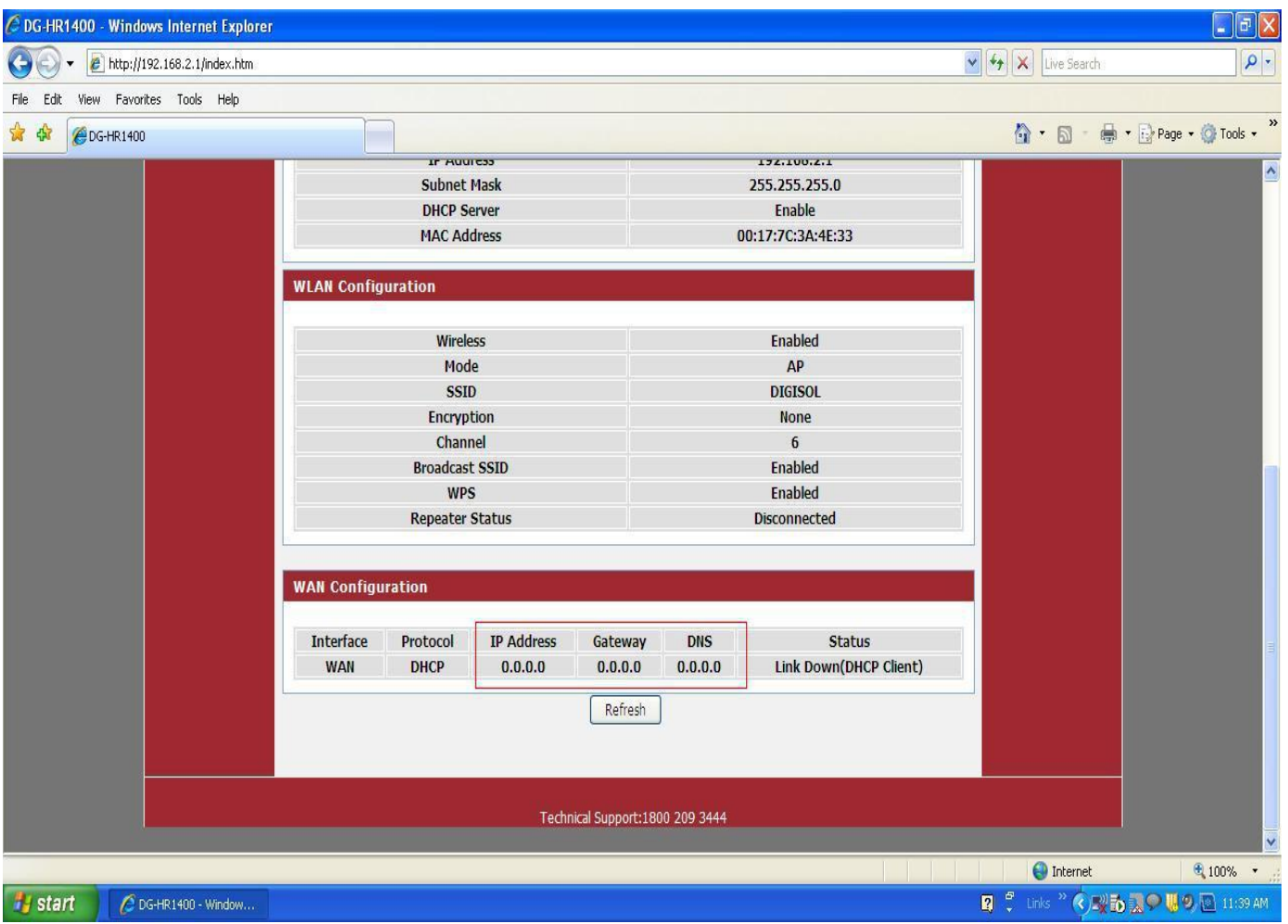

Now verify the internet access through DG-HR1400 router.

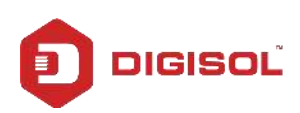